智航线航点编辑说明

深圳飞马机器人科技有限公司

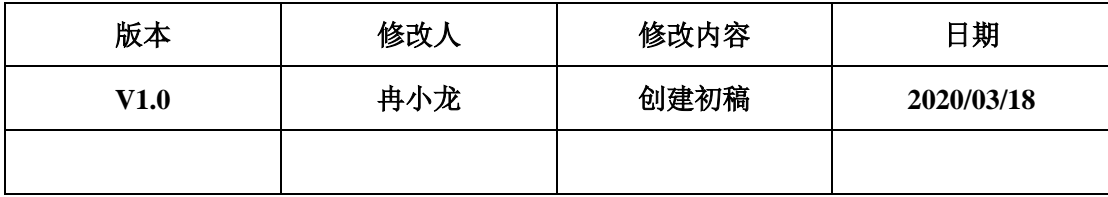

针对部分载荷航线客户觉得外扩过大,飞行效率低和部分情况下不想飞 测区内有些高度不确定的高建筑物两种情况,飞马无人机管家智航线推出航 线编辑功能,本文针对该功能做出说明。

目前的航点编辑功能还比较单一,只能通过拖动航点,使其平移来达到 修改飞行轨迹的目的(其他可编辑功能持续优化中),在地形差异较大地区, 不建议使用该功能将测区扩大,以免发生飞行事故。

## 适用航线类型

目前适用的航线类型有:飞马 V 系列(V100、V200、V300)的常规测区 (矩形和多边形)航线、飞马 D 系列(D200、D300、D2000)的单相机的常规 测区(矩形和多边形)正射等高航线和五相机的常规测区等高航线。暂不支 持带状测区、视频测区和电力测区航线。

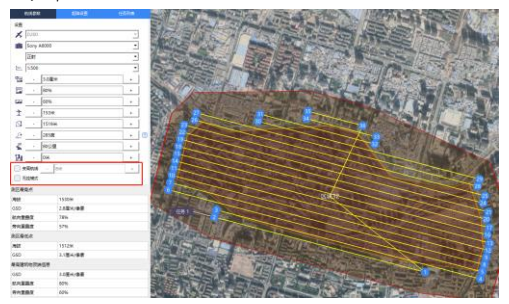

D200 单相机等高正射航线 V100 单相机航线

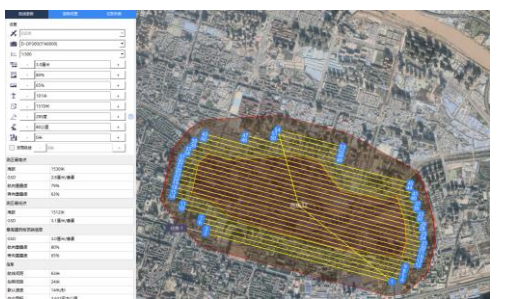

## D200 五相机等高航线 V100 五相机航线

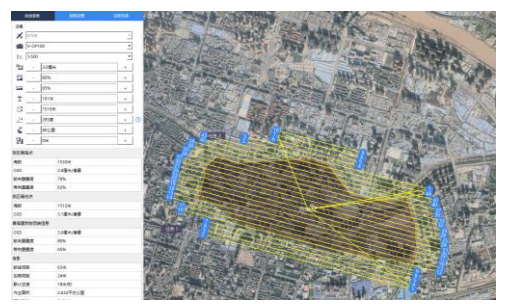

注意: D 系列生成航线默认是"无控模式"航线,这种航线是不允许编辑航点 的,如果需要编辑航点,将左侧参数列表中的"无控模式"前面的复选框去 勾选即可。

## 航点编辑方法

目前航点只能沿着航线或者航线的延长线上移动,鼠标左键点击并长按 需要编辑的航点,沿着航线/航线延长线将航点拖动到目标位置即可。

除了第一个和最后一个航点,其他航点的移动是成对移动的;航点间最 小间隔距离是 50m。

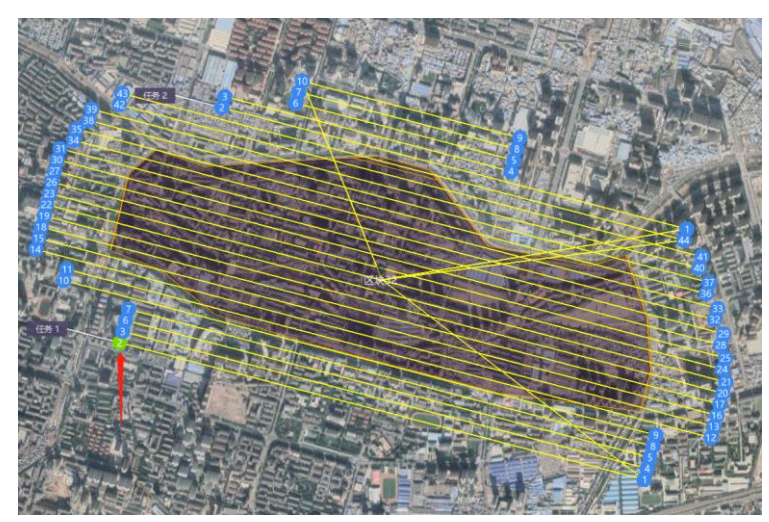

按住要拖动的点

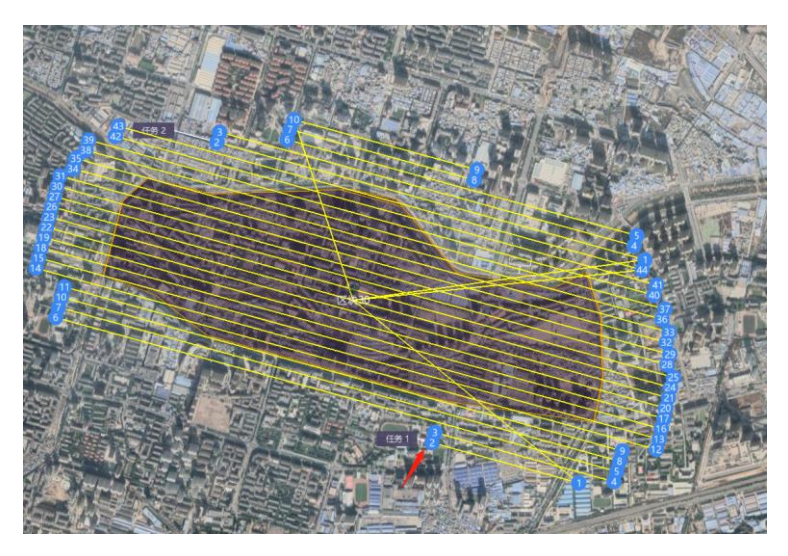

将点拖动到目标位置

## 注意事项

1、航线有 ABCD 四个进入点,选择不同的进入点调整的航线都是不同的,因 此在智飞行中选择不同的进入点,显示的航线也不相同;有些进入点没有 调整航线的,按照默认航线显示;

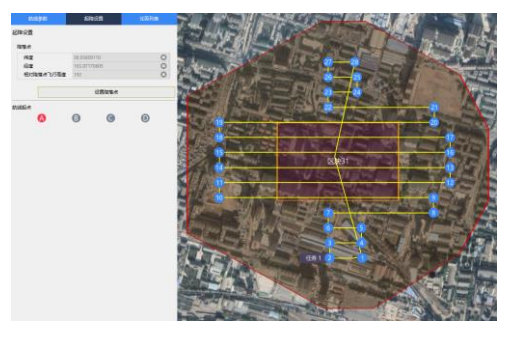

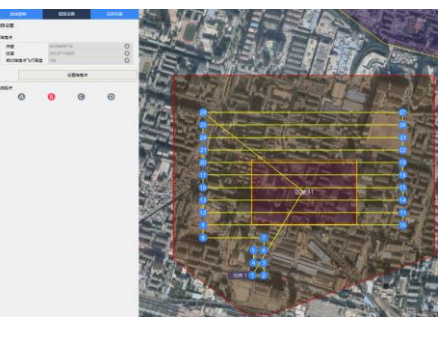

进入点 A 调整的航线 The Second Second Second Second Second Second Second Second Second Second Second Second Second Second Second Second Second Second Second Second Second Second Second Second Second Second Second Second Second Se

- 2、 航线的拖动可能影响数据处理成果,谨慎移动;
- 3、不建议在地形高差较大的区域自行往外拖动航点,否则可能出现如下图中

的航线,飞行存在安全隐患;

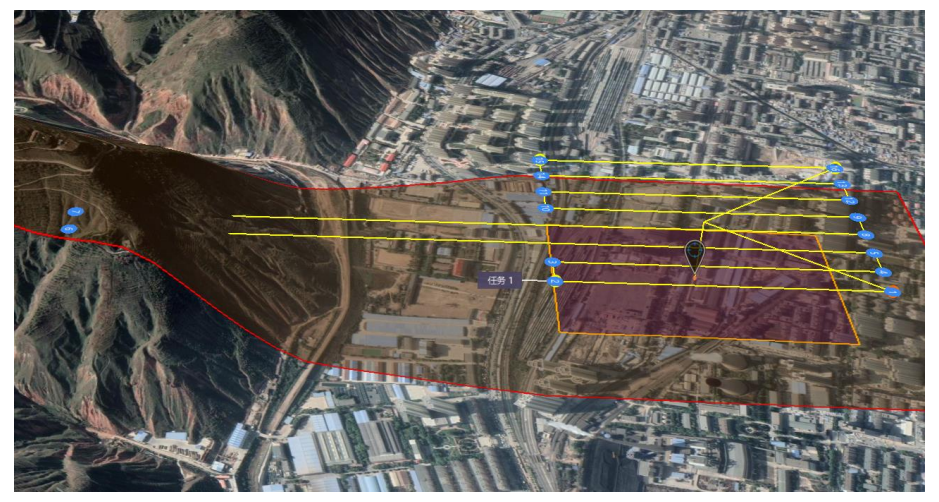